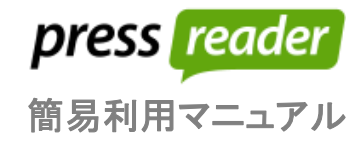

### **0.** はじめに

### **URL : http://www.pressreader.com/**

### **1.** ブラウジング

最初に PressReader.com をブラウザで開くと、アクセスしている場所に基づいた出版物の主要なトピックスが Home Feed 画面に表示されます。ユーザーで閲覧したい特定のコンテンツが決まっている場合には、画面左上 のメニューより、「新聞」⇒国と選択することで、選択した国の出版物(新聞だけでなく雑誌も含む)を一覧で閲覧 し、選択することが可能です。

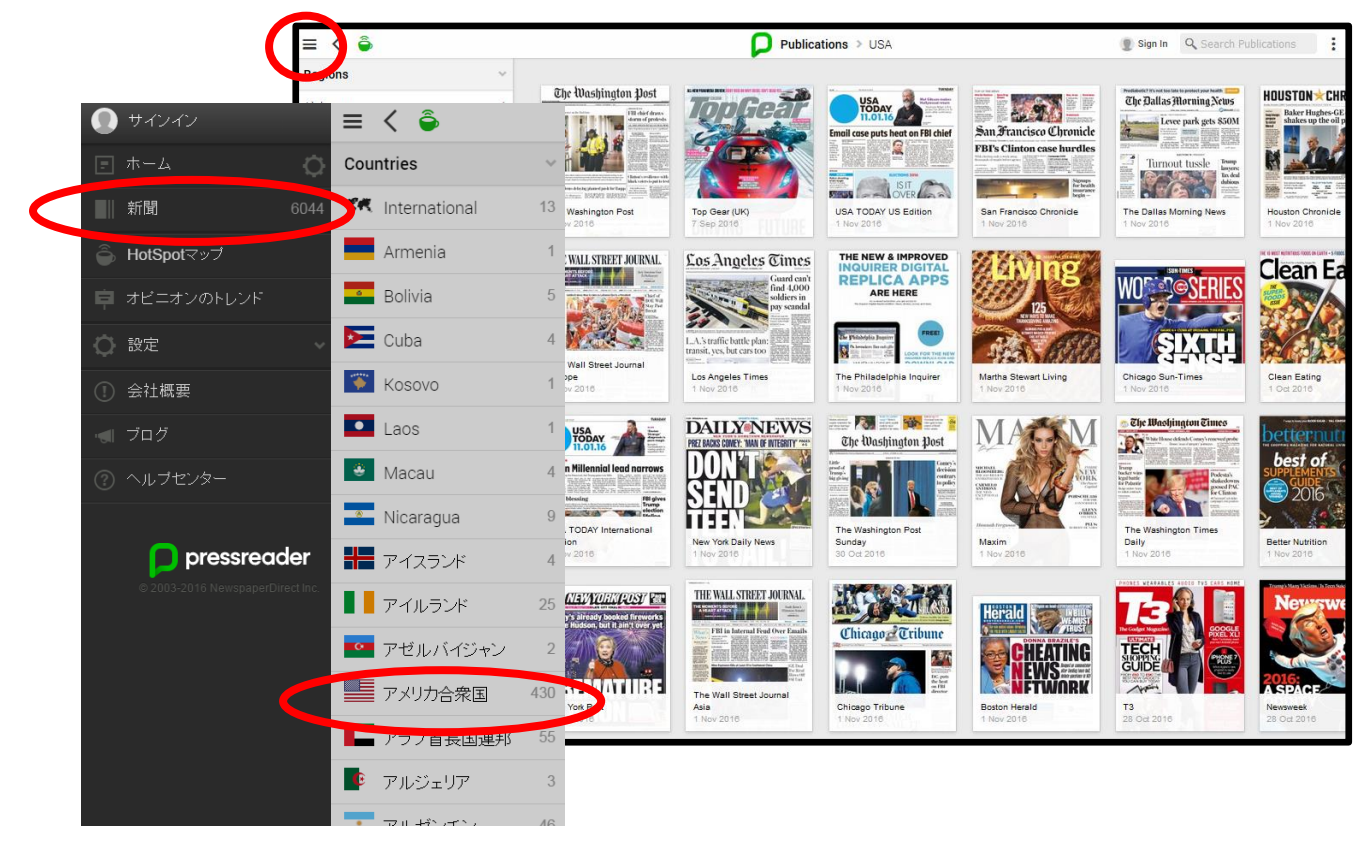

トップページに表示される記事は簡単にブラウジングができるようになっています。

SmartFlow という機能によって、右にスクロールするだけで最新の記事が表示されるようになっています。

気になる記事があった場合には、記事のタイトルか、記事の下に表示される緑色の ♪ をクリックすることで、全 文を閲覧することが可能です。

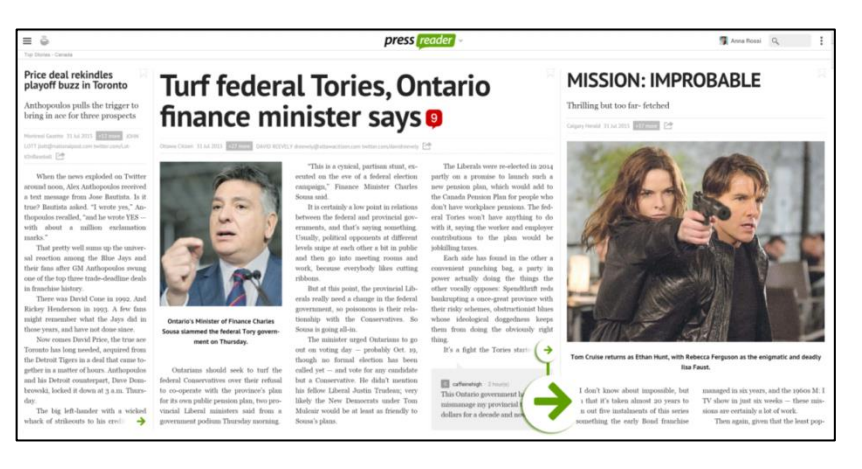

### **2.** 検索

横断検索の機能を用いて、特定タイトルの新聞・雑誌を検索することで、新しい号が出版されているか否かを確 認することができます。

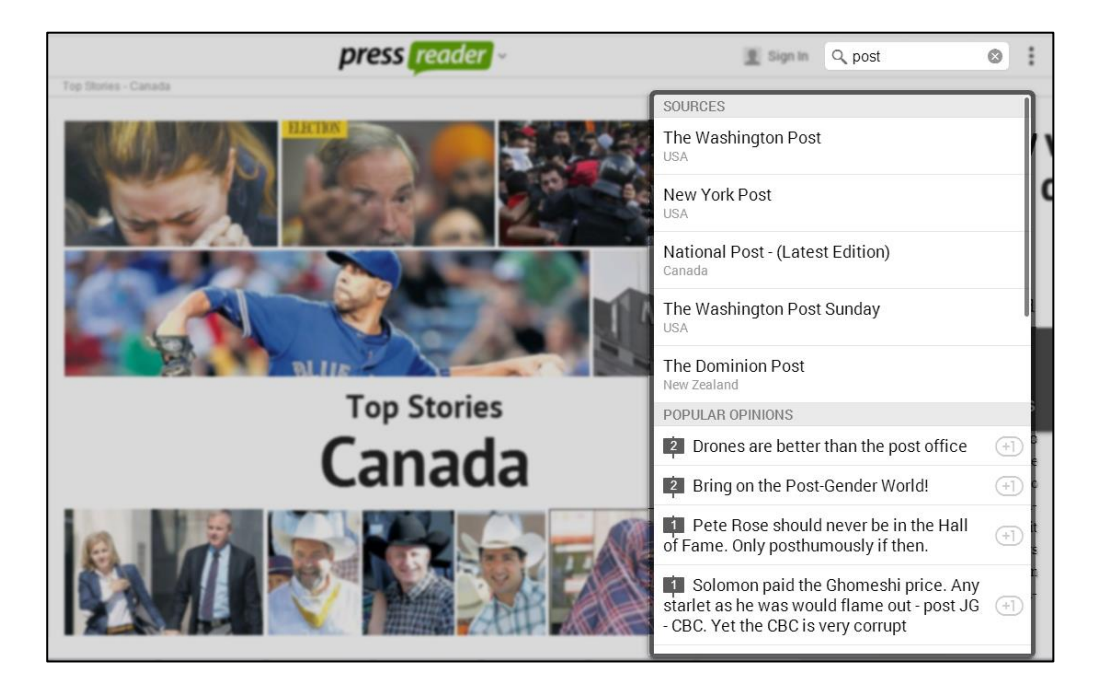

「詳細検索」を使うことで、特定トピックの検索を容易に行うことができます。

キーワードやフレーズを用いて、PressReader に搭載されているタイトルを横断的に検索することができます。

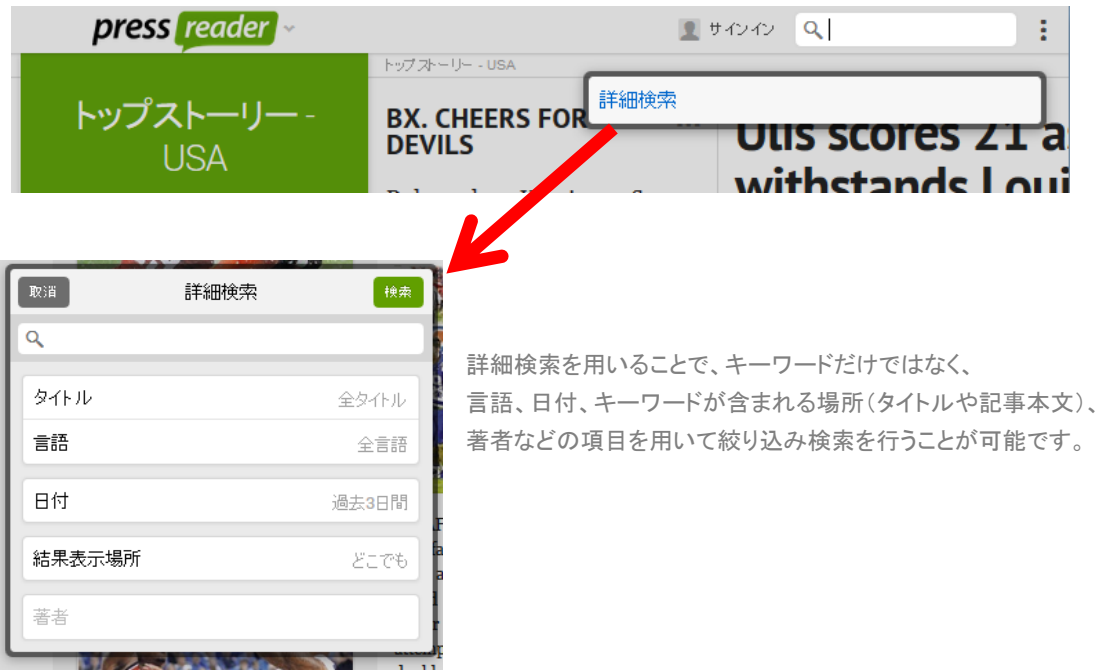

### **3.** サインアップ

画面右上のサインインをクリックすることで、個人ユーザー機能を用いることができます。 未登録のユーザーは e メールアドレス、パスワード、氏名のみで簡単にユーザー登録を行うことができます。

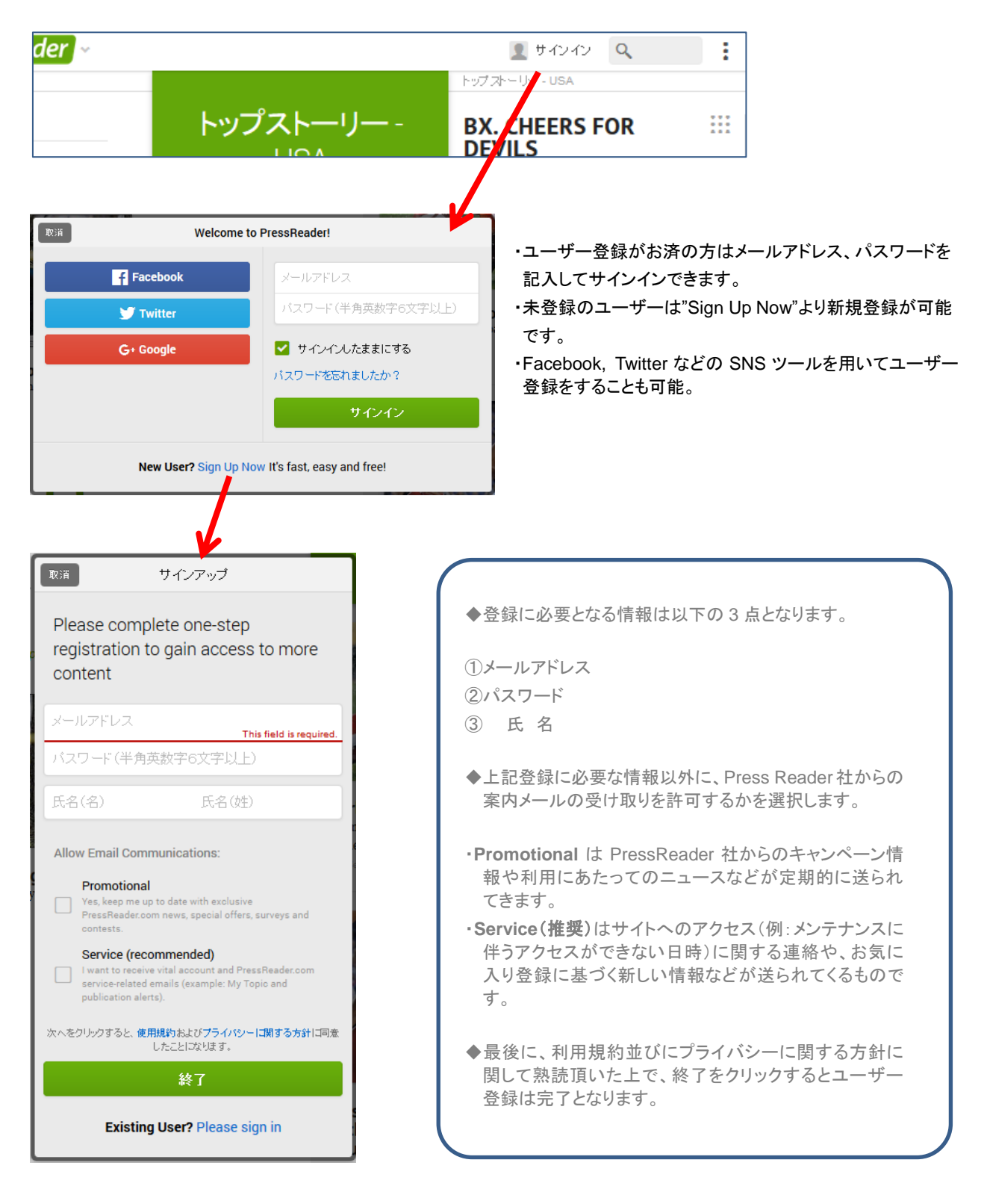

### **4.** パーソナライズ (カスタマイズ)

個人登録を行うことで、ゲスト利用時よりも豊富な機能をご利用頂けます。 様能の一つであるホーム画面のカスタマイズ (ユーザーにとって興味のあるトピックをスタート画面に集約させ る)を行うことで、下記の項目の編集が可能となります。

・国 – 100 ヶ国以上の国の中から、どの国の記事をトップストーリーとして表示させるかを選択。 ・セクション - ビジネス、スポーツ、娯楽、社説、など、新聞の特定セクションをピックアップ。 ・トピック - ユーザーが設定したトピックに基づいてホーム画面に記事を表示させることが可能です。 ・リーダーズチョイス – 読者によって選択された記事。

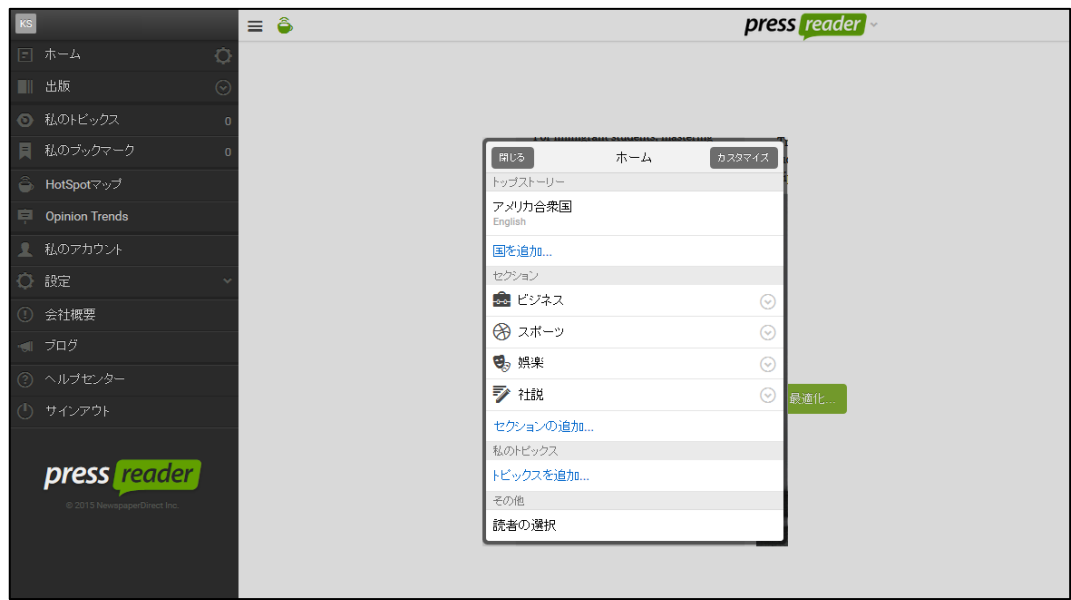

・**Email** アラート – ユーザーが選択したトピックに関連する新しい記事が発行された際に、メールで お知らせをしてくれる機能。

・**Similar Articles** – 同じトピックの記事がないかをまとめて確認することが可能。

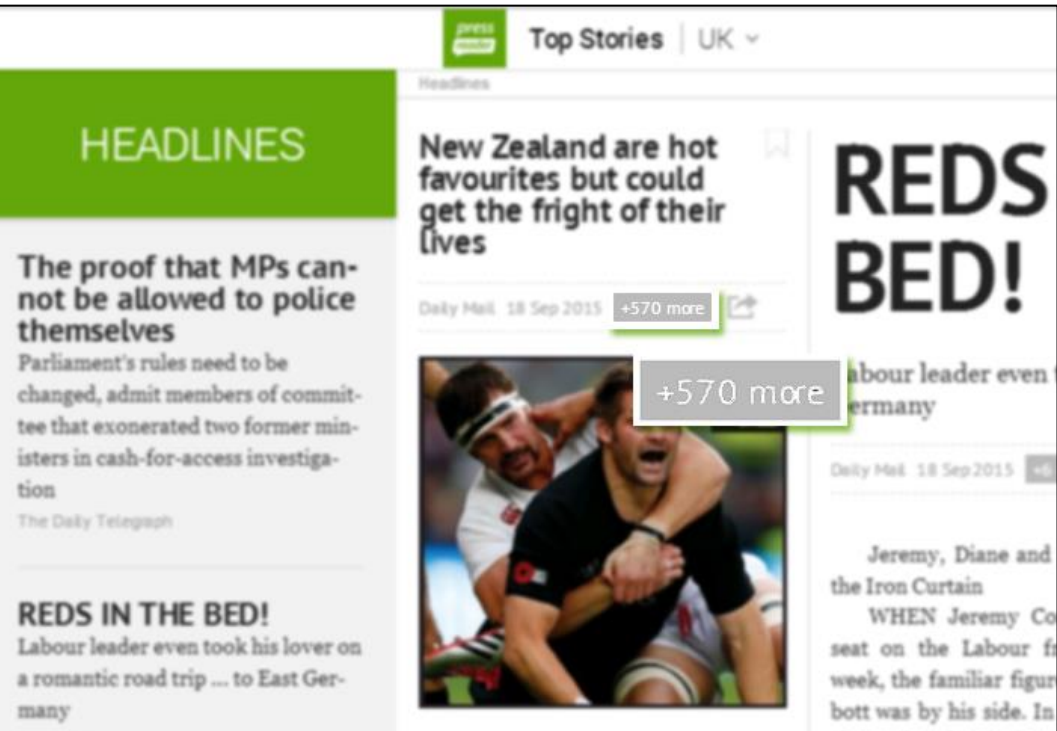

#### **5.** 共有・議論・保存

追加の機能として、友人たちと記事の共有を行ったり世界中のユーザーと議論を交わすことが可能になります。

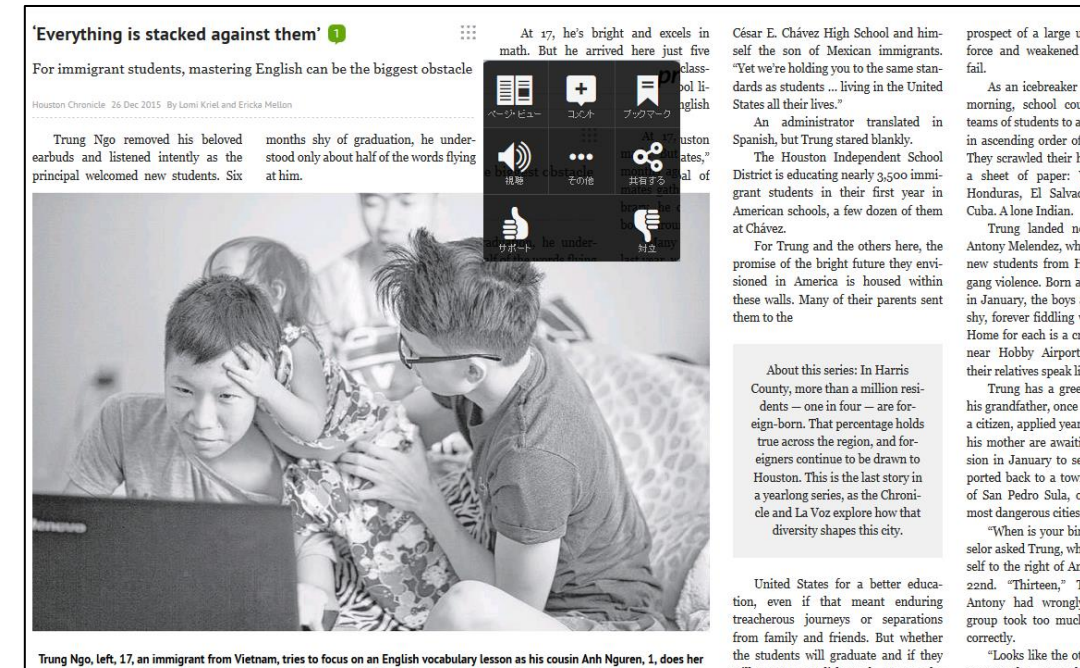

will master English rank among the

game," the counse

best to get his at tion at the apartme ent he shares with his uncle, aunt, m er brother and cousins in House

・共有 - SNS を通じて、お気に入りの記事を友人・家族・同僚と共有可能です。

- ・コピー アカウントに紐付をしておくことで、Evernote などを含む文献管理ツールに記事を 保存することが可能です。
- ・プリント 記事の印刷や PDF 形式での保存をすることが可能です。
- ・投票 特定記事に付随する Viewpoint に対して賛成か反対かを投票することができます。
- ・コメント 特定の記事に対してコメントを追加することができます。
- ・意見 自分のコメントに対して意見(オピニオン)を追加することで、自分と同じ考えを持っている方と つながりやすくなります。またそこから発展させて、世界中のユーザーと議論を交わすことが 可能となります。
- ・ブックマーク 記事を共有すると自動的に当該記事にブックマークが追加されます。マニュアルで マニュアルでブックマークを追加することも可能です。 ブックマークの利点は記事の一般公開時期が終了した後も個別URLの生成により アクセスが可能となる点にあります。

### **6.** タブレット・スマートフォンで閲覧する

PressReaderはPCのブラウザだけでなく、iOS, Android を含めた携帯端末のアプリケーションでも利用可能です。 利用にあたっては各端末のアプリストアからダウンロードする必要があります。

## 【セットアップ】

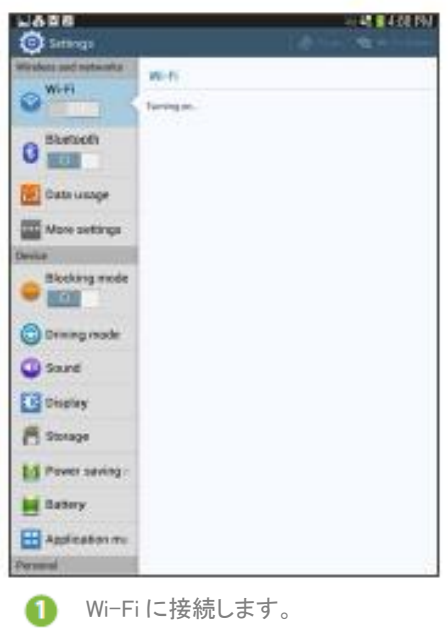

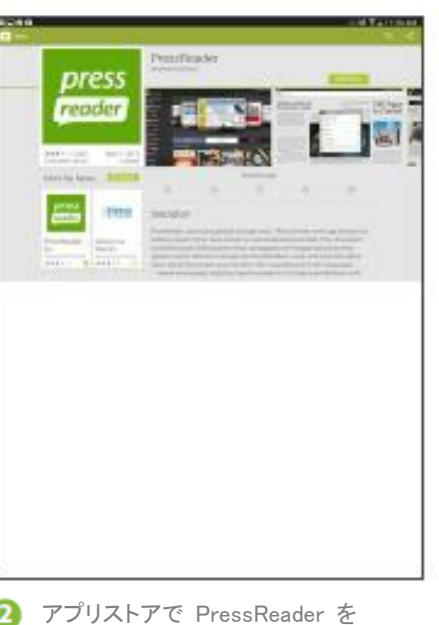

2 アプリストアで PressReader を 検索してください。ダウンロード は無料です。

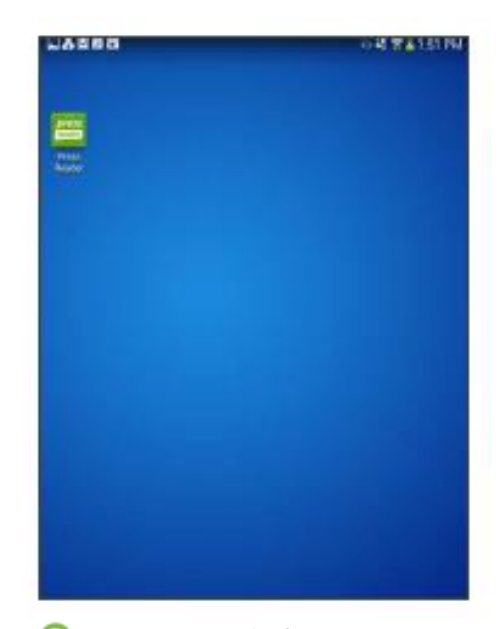

**B** PressReader を起動し、 「Accounts」でお客様のアカウ ントを作成するか、HotSpot に 接続してください。

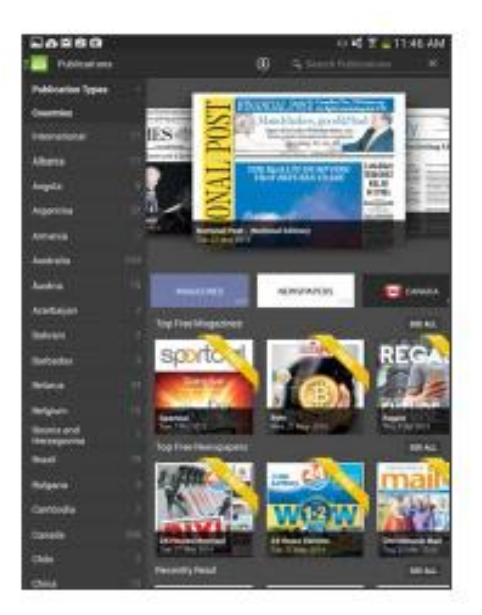

新聞・雑誌をタイプ、国、カテゴ リー、言語で検索してください。

 $\bf o$ 

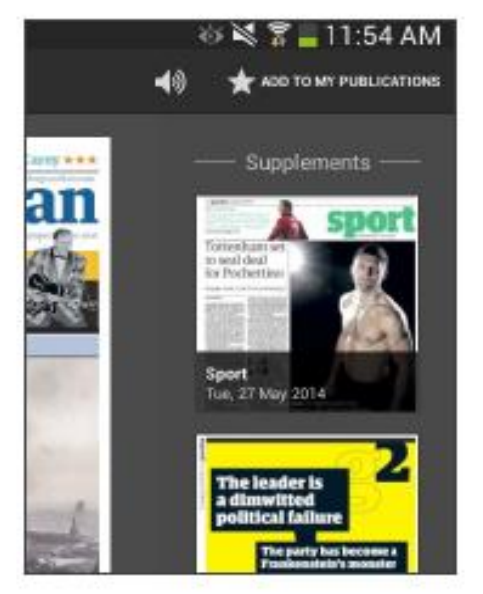

ଵ 「My Publications(お気に入り)」に 加えたい好きなタイトルの星マー クをタップしてください。

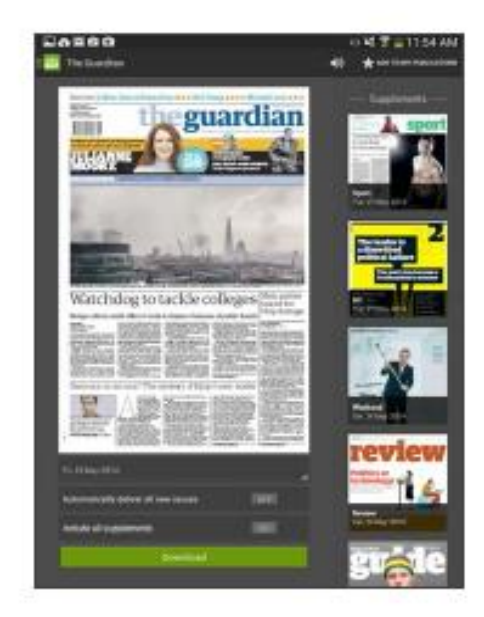

新聞・雑誌をダウンロードして a ください。

# **MMARUZEN-YUSHODO**

## 【新聞・雑誌のダウンロード】

## 【ダウンロードオプション】

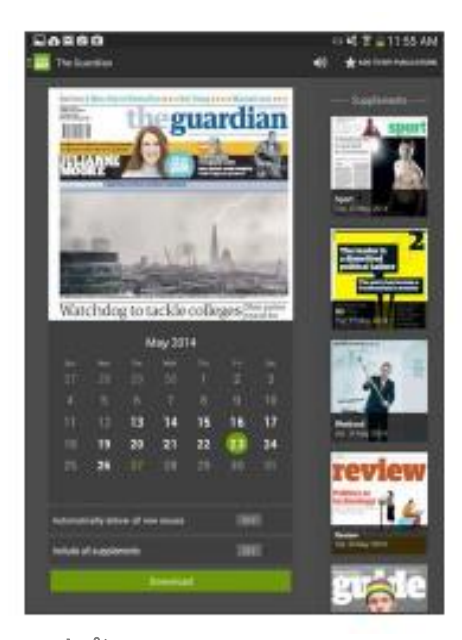

オプション A 日付をタップすると閲覧可能な バックナンバーを確認できます。

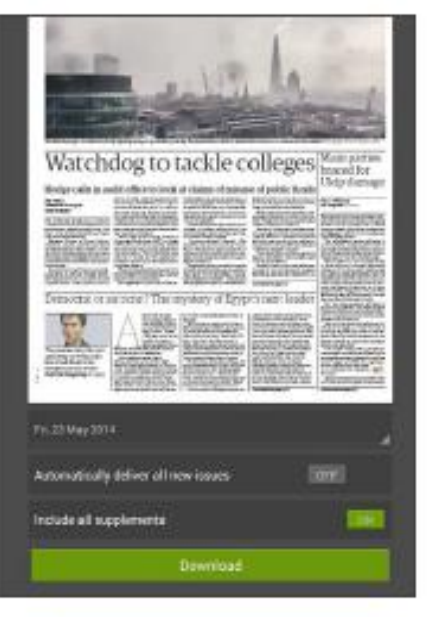

オプション B

付録があれば、すべての付録をダウ ンロードすることも選択できます。

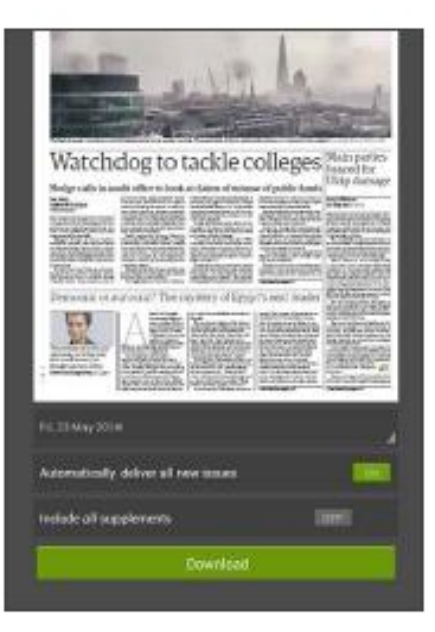

オプション C 最新号(版)のダウンロードを自動で 行うよう設定することができます。

### 【ページ・ビュー】

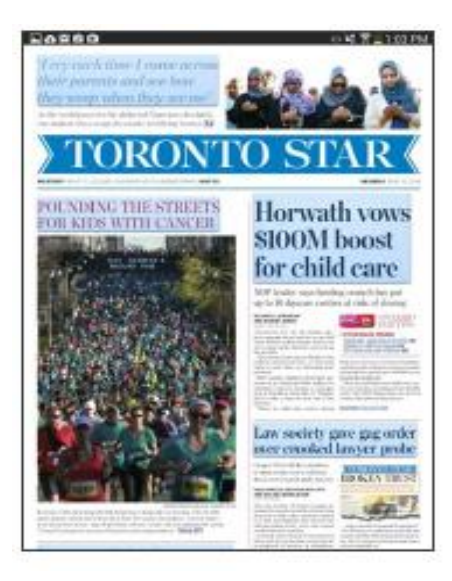

ページ・ビュー 右から左にスワイプしてページを めくります。ダブルタップもしくは ピンチアウトでズームできます。

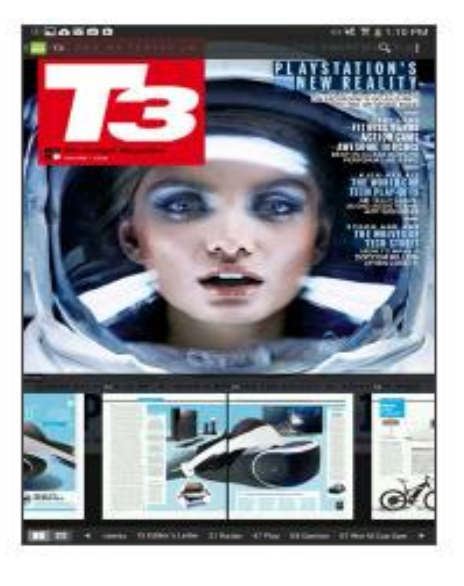

サムネイルスクロール 画面下の帯状の目次をタップ・ スライドするとページをジャンプ できます。

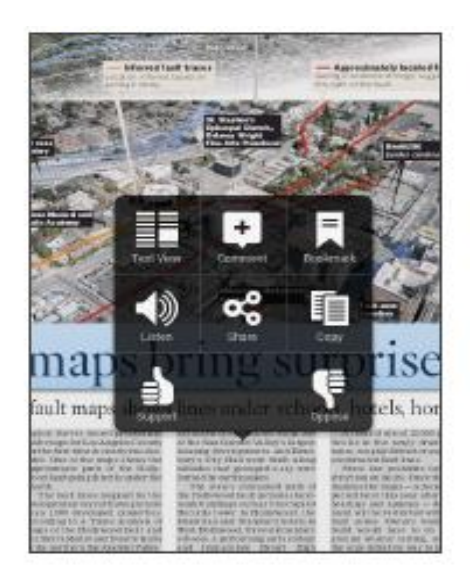

その他の機能 画面を 3 秒長押しすると、音声読 上げ、共有、賛成・反対などの特 殊機能メニューが開きます。

## 【SmartFlow】

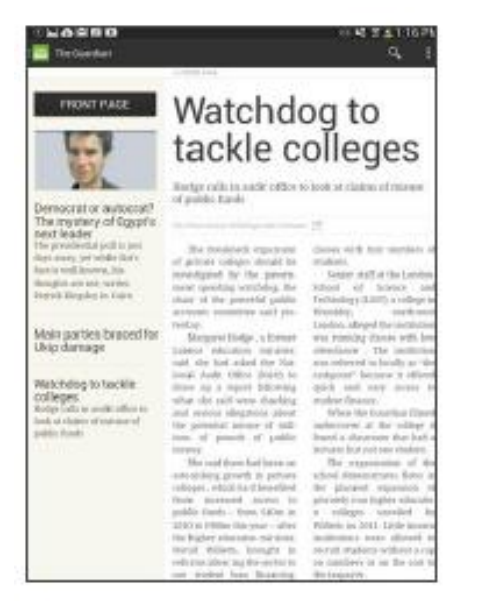

#### **SmartFlow**

主要見出しをタップすると、記 事全文を閲覧できます。

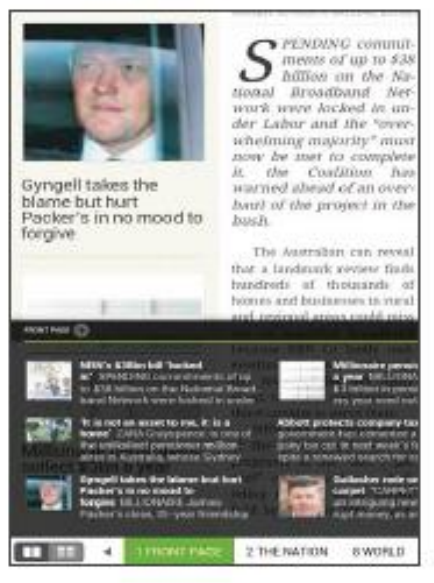

#### ストーリースクロール

画面下の帯状の目次をタップ・ス ライドすると、本文の概要を閲覧 できます。

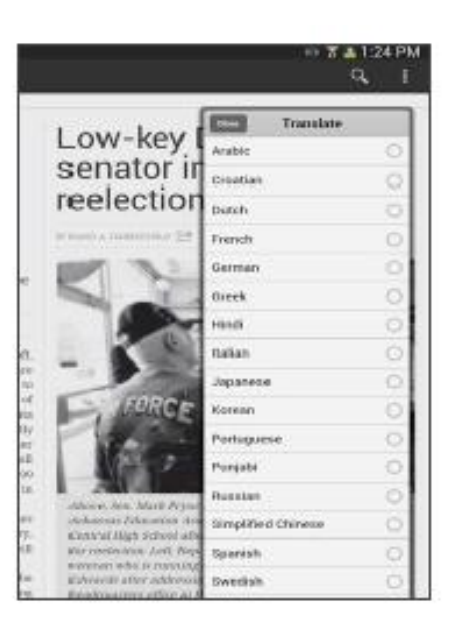

#### 簡易翻訳

右上のアイコン(:)をタップすると、 記事を 16 言語に翻訳できます。

## 【HomeFeed】

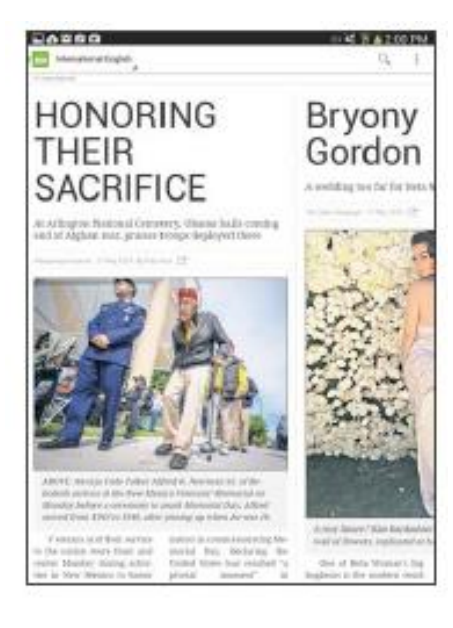

### HomeFeed

左上のメインナビゲーション・アイコン (=)をタップして Home Feed を選ぶと、 トップ記事を一覧で閲覧できます。

### **7.** 各種資料

英語でのご提供となりますが、PressReader 社が提供する各種資料をご覧になれます。

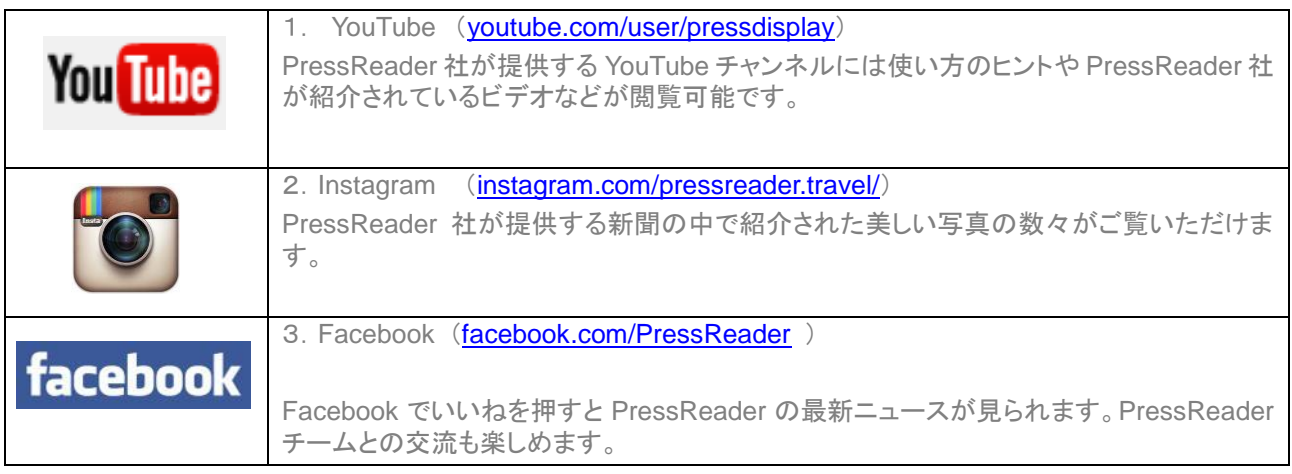

その他ご不明な点がありましたら、PressReader 社のサイトをご参照頂くか、下記までご連絡ください。

◆PressReader 社のカスタマーサービス ページ

**https://care.pressreader.com/hc/en-us**

◆丸善雄松堂のお問い合わせ先

### 丸善雄松堂株式会社

### 学術情報ソリューション事業部 外国雑誌・e-リソースセンター

〒105-0022 東京都港区海岸 1-9-18 国際浜松町ビル TEL 03-6367-6114 FAX 03-6367-6184 e-mail: e-support@maruzen.co.jp

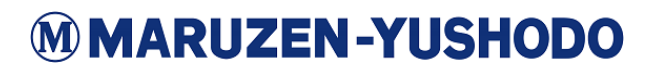